# hmhar

### **MFC-8220**

## **Guide d'installation de Windows Vista®/Windows® 7**

**Vous devez configurer le matériel et installer le pilote avant de pouvoir utiliser votre appareil. Veuillez lire le 'Guide d'installation rapide' et le présent 'Guide d'installation de Windows Vista®/Windows® 7' pour les instructions de configuration et d'installation.**

## **Étape 1 Installation de l'appareil**

Suivez l'Etape 1 Installation de l'appareil du guide d'installation rapide. Puis retournez à l'Etape 2 Installation du pilote et du logiciel dans le présent guide d'installation.

## **Étape 2 [Installation des pilotes et logiciels](#page-4-0)**

Veuillez suivre les étapes dans le Guide d'installation de Windows Vista®/ Windows® 7 pour les instructions d'installation du pilote et du logiciel.

# **L'installation est terminée !**

**Veuillez conserver le 'Guide d'installation rapide', le 'Guide d'installation de Windows Vista®/ Windows® 7' et le CD-ROM fourni à portée de main afin de pouvoir les consulter facilement en cas de besoin.**

## **<sup>1</sup> Symboles utilisés dans le présent guide**

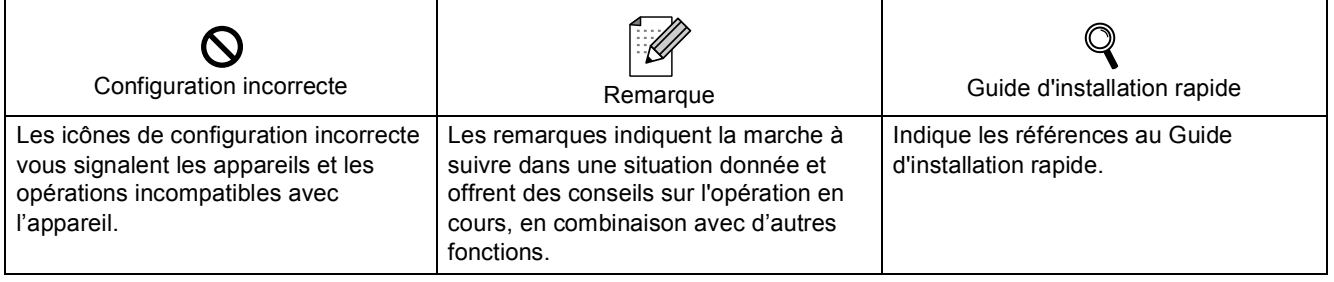

### **[Avant le démarrage](#page-3-0)**

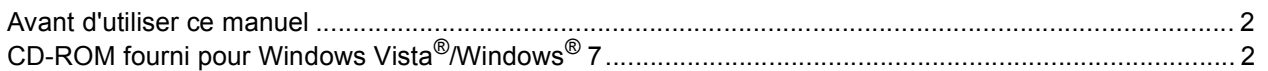

### **[Installation des pilotes et logiciels](#page-5-0)**

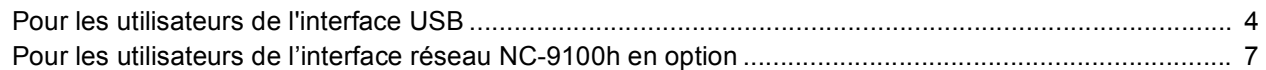

### **[Pour les utilisateurs réseau](#page-11-0)**

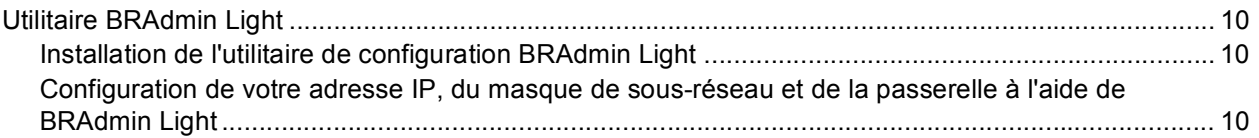

### **[Autres informations](#page-12-0)**

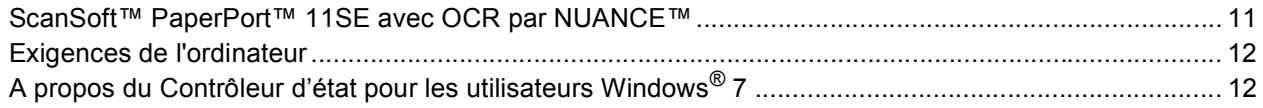

### <span id="page-3-1"></span><span id="page-3-0"></span>**<sup>1</sup> Avant d'utiliser ce manuel**

Ce manuel est destiné aux utilisateurs de Windows Vista<sup>®</sup>/Windows<sup>®</sup> 7 uniquement. Ce guide d'installation explique comment installer le logiciel MFL-Pro Suite et des pilotes multifonctions pour Windows Vista®/Windows® 7 et contient d'autres informations concernant Windows Vista<sup>®</sup>/Windows<sup>®</sup> 7. Avant d'installer le pilote et le logiciel, veuillez suivre les étapes indiquées dans la section *ETAPE 1 Configuration de l'appareil* dans le guide d'installation rapide. Après avoir terminé la configuration initiale, veuillez suivre les étapes données dans ce guide pour installer MFL-Pro Suite et les pilotes. Vous trouverez aussi d'autres informations sur l'appareil dans le guide d'installation rapide.

<span id="page-3-2"></span>*Reportez-vous d'abord au guide d'installation rapide.*

## **<sup>2</sup> CD-ROM fourni pour Windows Vista®/Windows® 7**

Vous trouverez les informations indiquées ci-dessous sur le CD-ROM de Windows Vista®/Windows® 7. Le menu peut varier selon le système d'exploitation.

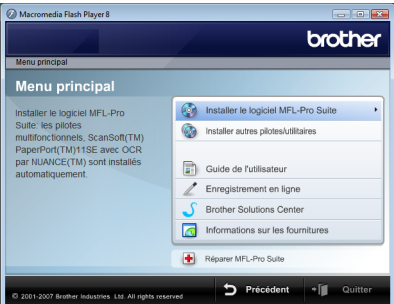

### **Installer le logiciel MFL-Pro Suite**

Vous pouvez installer le logiciel MFL-Pro Suite et des pilotes multifonctions.

### **Installer autres pilotes/utilitaires**

Vous pouvez installer des utilitaires supplémentaires de logiciel MFL-Pro Suite, installer le logiciel sans ScanSoft™ PaperPort™ 11SE avec OCR de NUANCE™ ou installer seulement le pilote d'imprimante.

### **Guide de l'utilisateur**

Consultez le Guide utilisateur - Logiciel et le Guide utilisateur - Réseau (Pour Appareils avec NC-9100h en option intégré interface réseau). Le Guide utilisateur - Logiciel comprend les instructions pour les fonctions disponibles lors du raccordement à un ordinateur (par exemple, impression et détails de numérisation).

#### **Enregistrement en ligne**

Enregistrez votre appareil à partir de la page d'enregistrement des produits Brother.

#### **Brother Solutions Center**

Accédez au Brother Solutions Center pour la Foire aux Questions, le Guide de l'utilisateur, les mises à jour des pilotes et les conseils sur l'utilisation de l'appareil. (Accès internet requis)

#### **Informations sur les fournitures**

Consultez notre site Web pour les produits d'origine de marque Brother au<http://www.brother.com/original/>

### **Réparer MFL-Pro Suite (USB seulement)**

Si une erreur se produit lors de l'installation du MFL-Pro Suite, utilisez cette sélection pour réparer et réinstaller automatiquement MFL-Pro Suite.

## <span id="page-4-0"></span>**Installation des pilotes et logiciels Étape 2**

Veuillez suivre les instructions sur cette page pour l'interface que vous aller choisir. Pour obtenir les pilotes et documents les plus récents ou trouver la meilleure solution à un problème ou à une question, accédez directement au Brother Solutions Center depuis le pilote, ou connectez-vous au site [http://solutions.brother.com/.](http://solutions.brother.com/)

### **Windows®**

**[Pour les utilisateurs de l'interface USB.......................................................................... 4](#page-5-1)**

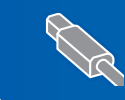

**[Pour les utilisateurs de l'interface réseau NC-9100h en option................................... 7](#page-8-0)**

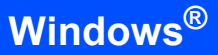

### <span id="page-5-1"></span><span id="page-5-0"></span>**<sup>1</sup> Pour les utilisateurs de l'interface USB**

### **Mauvaise configuration**

**NE branchez PAS le câble d'interface. Le câble d'interface est branché lors de l'installation du pilote.**

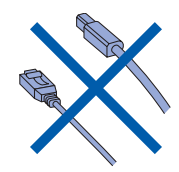

#### **Important**

**Assurez-vous d'avoir bien suivi les instructions données à l'***ETAPE 1 Configuration de l'appareil* **du Guide d'installation rapide.**

### **Remarque**

*Veuillez fermer toutes les applications en marche avant l'installation de MFL-Pro Suite.*

#### **Installation du pilote et raccordement de l'appareil à votre ordinateur**

1 Débranchez l'appareil de la prise d'alimentation et de votre ordinateur, si le câble d'interface est déjà installé.

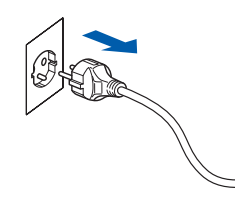

(exemple pour la France)

- 2 Mettez votre ordinateur sous tension. (Vous devez vous connecter avec les droits de l'administrateur.)
- 3 Insérez le CD-ROM fourni pour Windows Vista<sup>®</sup>/ Windows<sup>®</sup> 7 dans votre lecteur de CD-ROM. Si l'écran de nom de modèle apparaît, choisissez votre appareil. Si l'écran des langues s'affiche, sélectionnez votre langue.

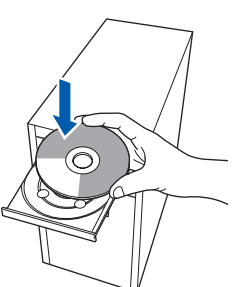

4 Le menu principal du CD-ROM s'affiche. Cliquez sur **Installer le logiciel MFL-Pro Suite**.

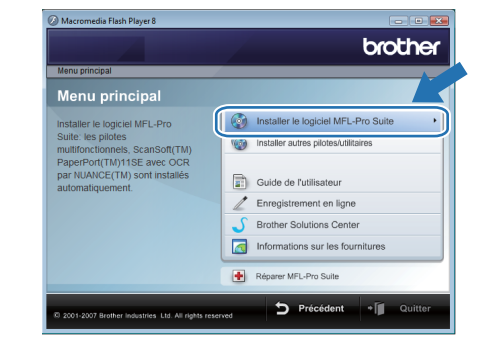

Si cette fenêtre n'apparaît pas, utilisez l'Explorateur Windows® pour exécuter le programme **start.exe** à partir du dossier racine du CD-ROM fourni par Brother.

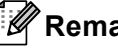

### **Remarque**

*Pour les utilisateurs Windows Vista® : Si l'écran Contrôle de compte d'utilisateur apparaît, cliquez sur Autoriser.*

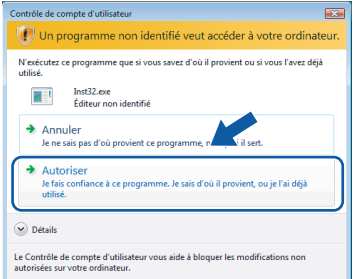

*Pour les utilisateurs Windows® 7 : Si l'écran Contrôle de compte d'utilisateur apparaît, cliquez sur Oui.*

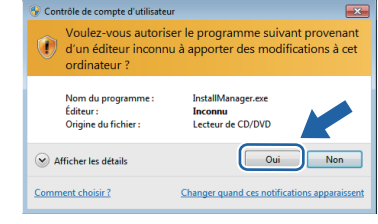

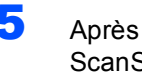

5 Après avoir lu et accepté le contrat de licence ScanSoft™ PaperPort™ 11SE, cliquez sur **Oui**.

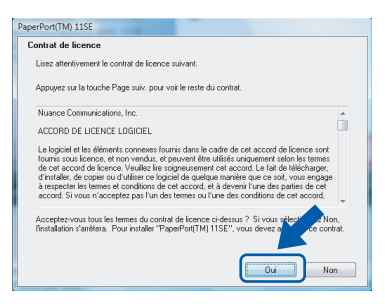

- 6 L'installation de ScanSoft™ PaperPort™ 11SE commencera automatiquement et sera suivie de l'installation du MFL-Pro Suite.
- **7** Lorsque la fenêtre Contrat de licence du logiciel Brother MFL-Pro Suite s'affiche, cliquez sur **Oui** si vous acceptez les termes du contrat de logiciel.

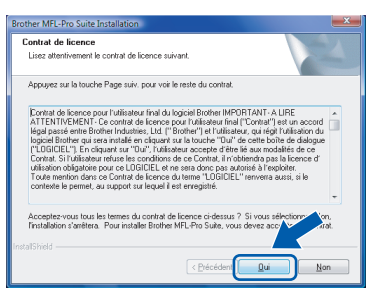

8 Sélectionnez **Branchement local (USB)**, puis cliquez sur **Suivant**. L'installation se poursuit.

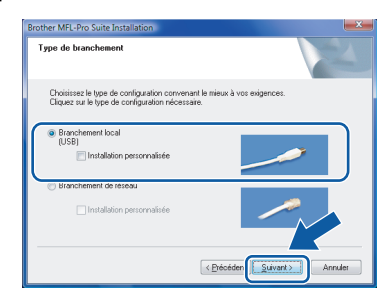

### **Remarque**

*Lorsque cet écran apparaît, cliquez sur la case cochée et cliquez sur Installer pour terminer correctement l'installation.*

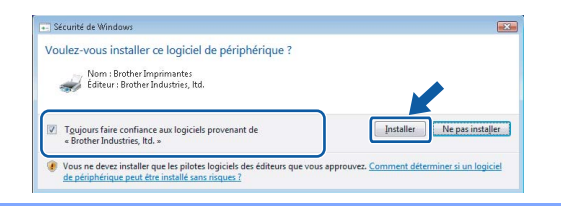

**9** Lorsque cet écran apparaît, raccordez le câble d'interface USB à votre PC et ensuite, raccordez-le à l'appareil.

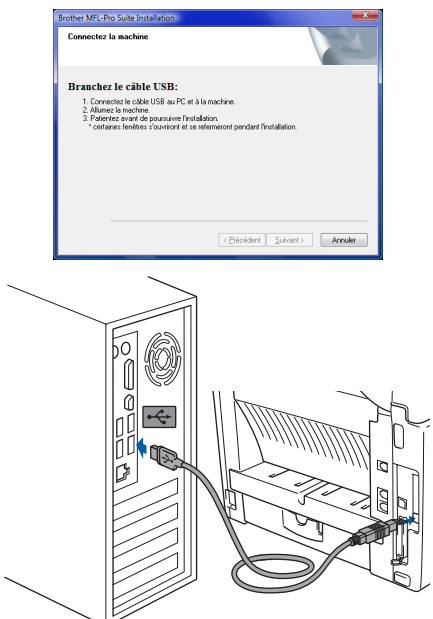

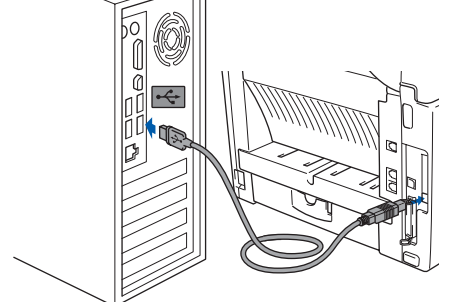

10 Branchez le cordon d'alimentation et activez l'appareil.

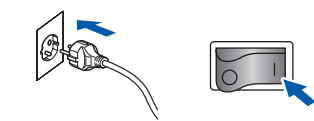

(exemple pour la France)

L'installation des pilotes Brother démarre automatiquement. **Les écrans d'installation s'affichent les uns après les autres. Veuillez attendre quelques secondes.**

### **Mauvaise configuration**

**N'essayez PAS d'annuler l'un des écrans pendant cette installation.**

11 Lorsque l'écran **Enregistrement en ligne** s'affiche, faites votre sélection et suivez les instructions qui s'affichent à l'écran. Une fois la procédure d'enregistrement terminée, fermez votre navigateur Web pour revenir à cette fenêtre.

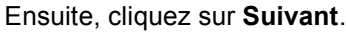

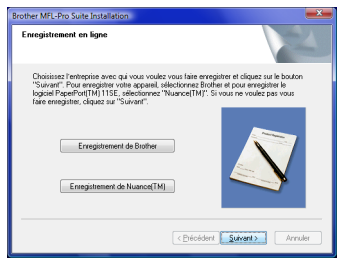

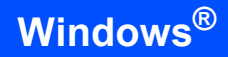

**Windows ® USB**

OK!

#### **Le MFL-Pro Suite a été installé complètement.**

12 Cliquez sur **Terminer** pour relancer votre ordinateur. Après le redémarrage de

les droits d'administrateur.

图

l'ordinateur, vous devez vous connecter avec

L'installation du programme Brother MFL-Pro Suite<br>est terminée l een van moet van die provinsie Brother MFL-Pro Suite avec<br>succès. Avant de pouvoir utiliser le programme, vous devez<br>redémaner votre ordinateur.

· Dui, je veux redémarrer mon ordinateur

### **Remarque**

*MFL-Pro Suite comprend le pilote d'imprimante, le pilote de scanner, Brother ControlCenter3 et ScanSoft™ PaperPort™ 11SE. ScanSoft™ PaperPort™ 11SE est une application de gestion de documents qui permet de numériser et d'afficher les documents.*

### <span id="page-8-0"></span>**<sup>2</sup> Pour les utilisateurs de l'interface réseau NC-9100h en option**

#### **Important**

**Assurez-vous d'avoir bien suivi les instructions données à l'***ETAPE 1 Configuration de l'appareil* **du Guide d'installation rapide.**

### **Remarque**

*Veuillez fermer toutes les applications en marche avant l'installation de MFL-Pro Suite.*

- 1 Vérifiez que l'option NC-9100h (serveur impression/fax réseau) est installée dans l'appareil. (Voir "Accessoires en option" au chapitre 13 du guide de l'utilisateur.)
- 2 Eteignez et débranchez l'appareil de la prise de courant.
- **3** Raccordez le câble d'interface réseau à l'appareil et ensuite à votre réseau.

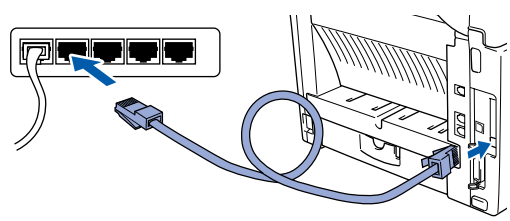

4 Branchez le cordon d'alimentation CA sur une prise CA. Enclenchez l'interrupteur d'alimentation.

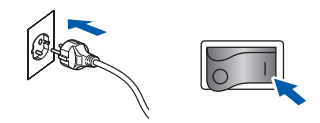

(exemple pour la France)

**5** Mettez votre ordinateur sous tension. (Vous devez vous connecter avec les droits de l'administrateur.)

Fermez toutes les applications en marche avant l'installation de MFL-Pro Suite.

### **Remarque**

*Avant de commencer l'installation, si vous utilisez un logiciel de pare-feu personnel, désactivez-le. Après l'installation, redémarrez votre logiciel de pare-feu personnel.*

6 Insérez le CD-ROM fourni dans votre lecteur de CD-ROM. Si l'écran de nom de modèle apparaît, choisissez votre appareil. Si l'écran des langues s'affiche, sélectionnez votre langue.

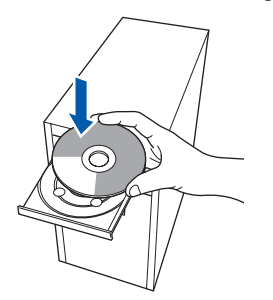

7 Le menu principal du CD-ROM s'affiche. Cliquez sur **Installer le logiciel MFL-Pro Suite**.

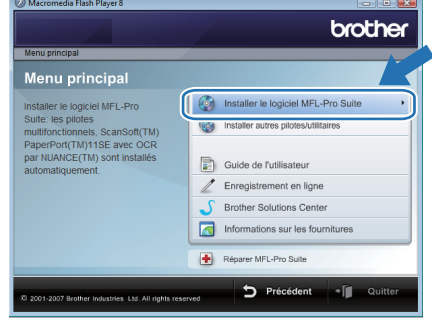

Si cette fenêtre n'apparaît pas, utilisez l'Explorateur Windows® pour exécuter le programme **start.exe** à partir du dossier racine du CD-ROM fourni par Brother.

### **Remarque**

*Pour les utilisateurs Windows Vista® : Si l'écran Contrôle de compte d'utilisateur apparaît, cliquez sur Autoriser.*

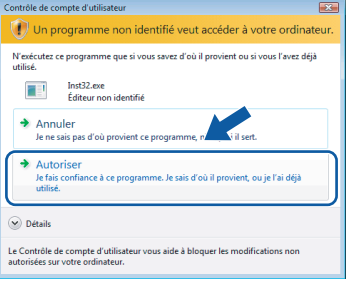

#### *Pour les utilisateurs Windows® 7 : Si l'écran Contrôle de compte d'utilisateur apparaît, cliquez sur Oui.*

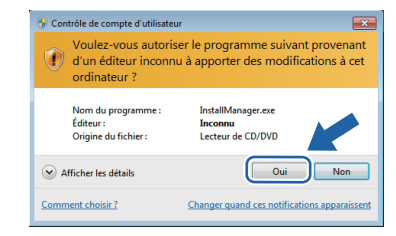

8 Après avoir lu et accepté le contrat de licence ScanSoft™ PaperPort™ 11SE, cliquez sur **Oui**.

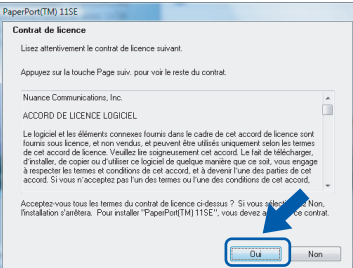

**Réseau**

**Windows**

**®**

9 Lorsque la fenêtre Contrat de licence du logiciel Brother MFL-Pro Suite s'affiche, cliquez sur **Oui** si vous acceptez les termes du contrat de logiciel.

10 Sélectionnez **Branchement de réseau**, puis cliquez sur **Suivant**.

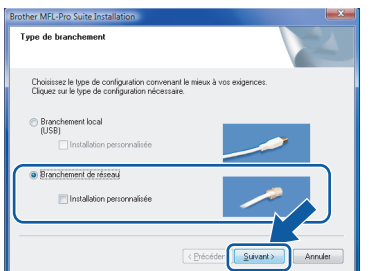

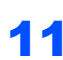

Si l'appareil a été configuré pour votre réseau, sélectionnez votre appareil sur la liste, puis cliquez sur **Suivant**. Cette fenêtre ne s'affichera pas s'il y a un seul appareil branché à votre réseau. Dans ce cas, il sera sélectionné automatiquement.

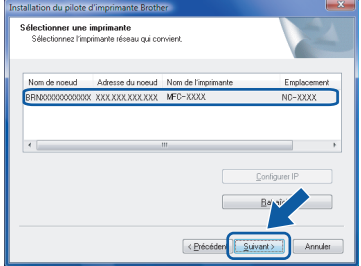

Si votre appareil affiche **APIPA** dans le champ **Adresse IP**, cliquez sur **Configuration de l'adresse** et entrez une adresse IP pour votre appareil qui soit appropriée pour votre réseau.

### **Remarque**

*Si l'appareil n'a pas encore été configuré pour l'utilisation sur votre réseau, l'écran suivant apparaît.*

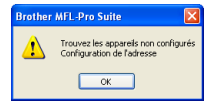

#### *Cliquez sur OK.*

*La fenêtre Configuration de l'adresse apparaît. Entrez une adresse IP de votre appareil qui soit appropriée pour votre réseau en suivant les instructions qui s'affichent à l'écran.*

2 L'installation des pilotes Brother démarre automatiquement. Les écrans d'installation s'affichent les uns après les autres. **Veuillez attendre quelques secondes pour que tous les écrans s'affichent**.

### **Mauvaise configuration**

**N'essayez PAS d'annuler l'un des écrans pendant cette installation.**

### **Remarque**

*Lorsque cet écran apparaît, cliquez sur la case cochée et cliquez sur Installer pour terminer correctement l'installation.*

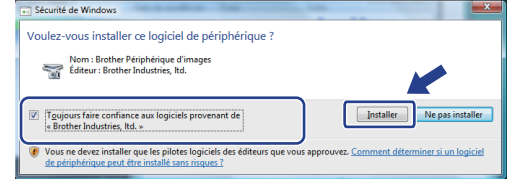

13 Lorsque l'écran de Brother et ScanSoft **Enregistrement en ligne** s'affiche, faites votre sélection et suivez les instructions qui s'affichent à l'écran.

Une fois la procédure d'enregistrement terminée, fermez votre navigateur Web pour revenir à cette fenêtre.

### Ensuite, cliquez sur **Suivant**.

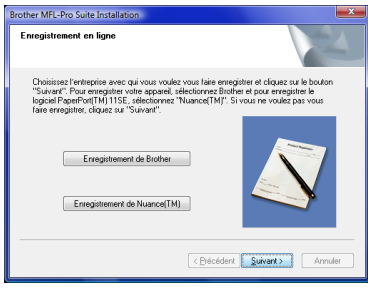

**Windows®**

14 Cliquez sur **Terminer** pour relancer votre ordinateur.

Après le redémarrage de l'ordinateur, vous devez vous connecter avec les droits d'administrateur.

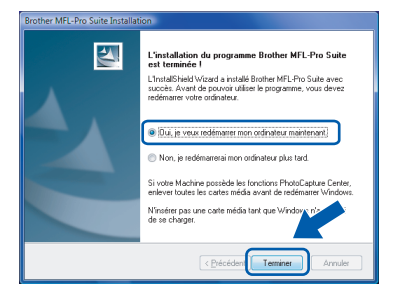

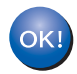

**Le MFL-Pro Suite a été installé complètement.** 

### **Remarque**

*MFL-Pro Suite comprend le pilote d'imprimante, le pilote de scanner, Brother ControlCenter3 et ScanSoft™ PaperPort™ 11SE. ScanSoft™ PaperPort™ 11SE est une application de gestion de documents qui permet de numériser et d'afficher les documents.*

### <span id="page-11-1"></span>**<sup>1</sup> Utilitaire BRAdmin Light**

BRAdmin Light est un utilitaire pour la configuration initiale des périphériques de Brother connectés au réseau. Il peut aussi chercher des produits de Brother sur votre réseau, afficher l'état et configurer les réglages de réseau de base tels que l'adresse IP.

Pour plus d'informations sur BRAdmin Light, consultez le site Web <http://solutions.brother.com/>.

### **Remarque**

*Si vous avez besoin d'une gestion d'imprimante plus avancée, veuillez utiliser la version la plus récente de l'utilitaire BRAdmin Professional de Brother téléchareagble à partir du site<http://solutions.brother.com/>.*

### <span id="page-11-2"></span>**Installation de l'utilitaire de configuration BRAdmin Light**

### *A* Remarque

*Le mot de passe par défaut pour le serveur d'impression est 'access'. Vous pouvez utiliser BRAdmin Light pour changer ce mot de passe.*

1 Cliquez sur **Installer autres pilotes/utilitaires** sur l'écran de menu.

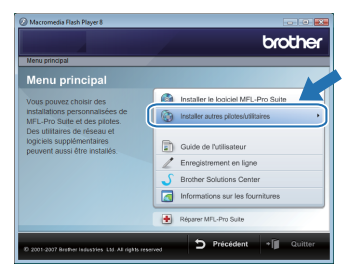

2 Cliquez sur **BRAdmin Light** et suivez les instructions qui s'affichent à l'écran.

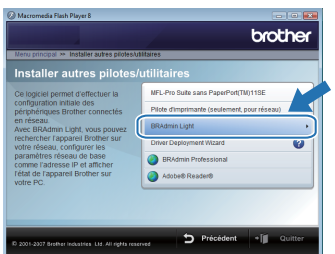

 $\overline{3}$  Pour les utilisateurs Windows Vista<sup>®</sup> : Si l'écran **Contrôle de compte d'utilisateur** apparaît, cliquez sur **Autoriser**.

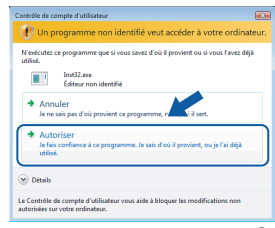

Pour les utilisateurs Windows® 7 : Si l'écran **Contrôle de compte d'utilisateur** apparaît, cliquez sur **Oui**.

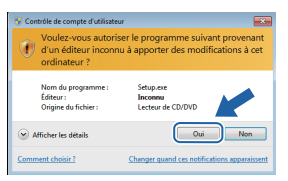

### <span id="page-11-3"></span><span id="page-11-0"></span>**Configuration de votre adresse IP, du masque de sous-réseau et de la passerelle à l'aide de BRAdmin Light**

### **Remarque**

*Si vous avez un serveur DHCP/BOOTP/RARP dans votre réseau, il n'est pas nécessaire d'effectuer l'opération suivante. La machine obtiendra automatiquement sa propre adresse IP.*

**1** Lancez BRAdmin Light. Il cherchera automatiquement les nouveaux périphériques.

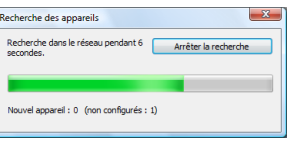

2 Double-cliquez sur le périphérique non configuré.

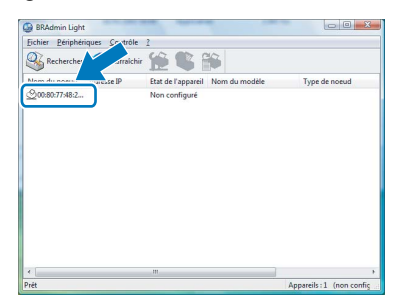

3 Sélectionnez **STATIC** pour le **Méthode d'amorçage**. Saisissez **Adresse IP**, **Masque de sous-réseau** et **Passerelle**, puis cliquez sur **OK**.

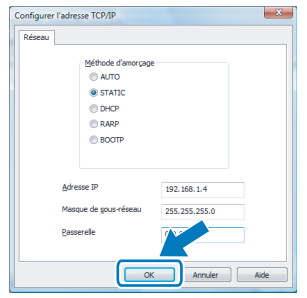

4 Les informations de l'adresse seront enregistrées sur l'appareil.

### <span id="page-12-1"></span><span id="page-12-0"></span>**<sup>1</sup> ScanSoft™ PaperPort™ 11SE avec OCR par NUANCE™**

ScanSoft™ PaperPort™ 11SE pour Brother est une application de gestion de documents. Vous pouvez utiliser PaperPort™ 11SE pour afficher des documents numérisés.

PaperPort™ 11SE a un système de classement sophistiqué, mais facile à utiliser qui vous permet d'organiser vos documents de texte et de graphiques. Il vous permet de mélanger ou 'd'empiler' des documents de différents formats pour l'impression, l'envoi de fax ou le classement.

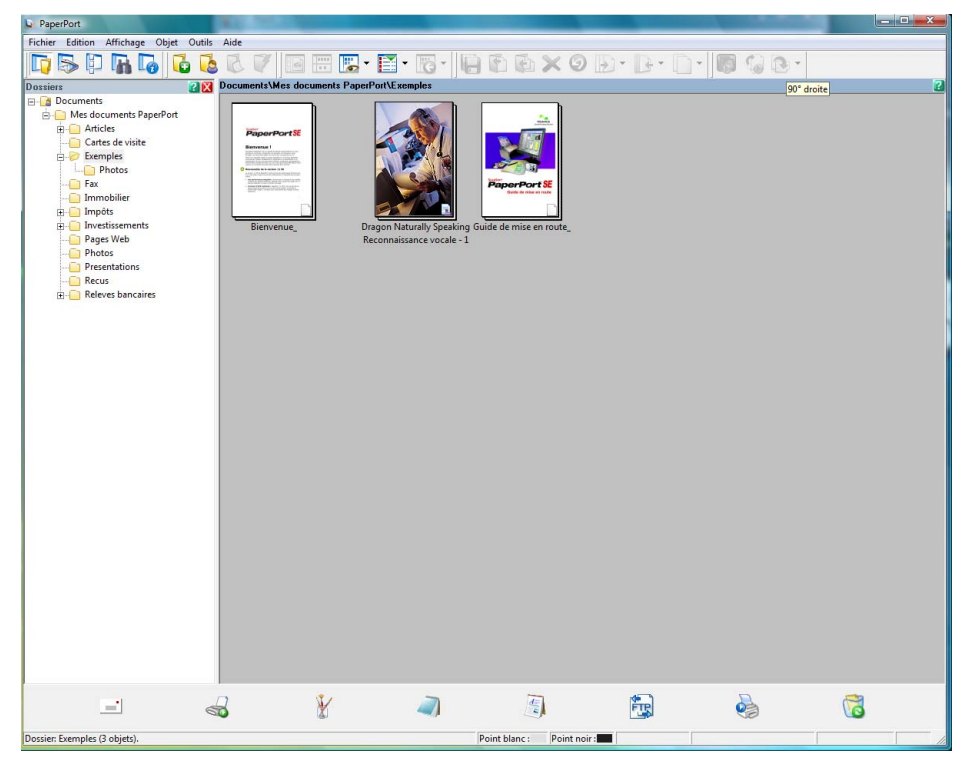

Pour afficher le Guide de l'utilisateur complet de **ScanSoft™ PaperPort™ 11SE**, sélectionnez **Aide** à partir de la barre de menu **PaperPort™ 11SE** et cliquez sur **Guide de mise en route**.

Si vous installez MFLPro Suite, le ScanSoft™ PaperPort™ 11SE pour Brother est installé automatiquement. Vous pouvez accéder à ScanSoft™ PaperPort™ 11SE à travers le groupe de programme **ScanSoft™ PaperPort™ 11SE** situé dans **Démarrer/Tous les programmes/ScanSoft PaperPort 11SE** sur votre ordinateur.

<span id="page-13-0"></span>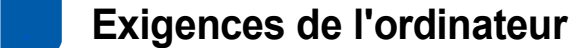

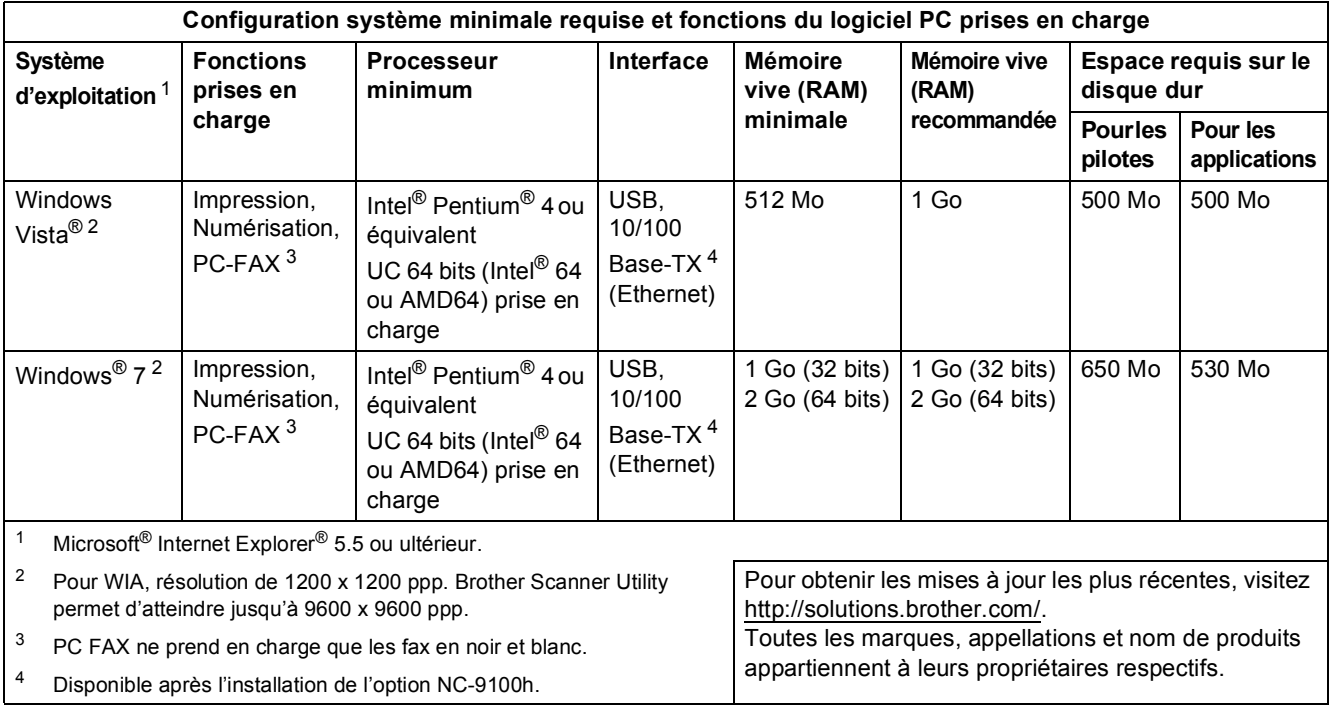

### <span id="page-13-5"></span><span id="page-13-4"></span><span id="page-13-3"></span><span id="page-13-2"></span>**Remarque**

*L'interface parallèle n'est pas prise en charge.*

<span id="page-13-1"></span>**<sup>3</sup> A propos du Contrôleur d'état pour les utilisateurs Windows® 7**

#### **Affichage du Contrôleur d'état**

Si le **Contrôleur d'état** est activé (ON), vous trouverez le bouton **de dans la barre des tâches**.

Pour afficher l'icône du **Contrôleur d'état** dans la barre des tâches, cliquez sur le bouton **...**.

L'icône du **Contrôleur d'état** apparaît dans la petite fenêtre. Faites ensuite glisser l'icône e jusqu'à la barre des tâches.

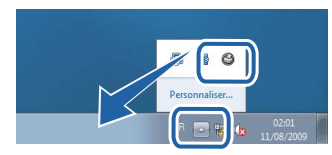

#### **Marques de commerce**

Le logo Brother est une marque déposée des Brother Industries, Ltd.

Microsoft et Windows sont des marques déposées de Microsoft Corporation aux Etats-Unis et/ou dans d'autres pays. Windows Vista est une marque déposée ou une marque de commerce de Microsoft Corporation aux Etats-Unis et/ou dans d'autres pays.

Nuance, le logo Nuance, PaperPort et ScanSoft sont des marques de commerce ou des marques déposées de Nuance Communications, Inc. ou de ses entreprises liées aux Etats-unis et/ou dans d'autres pays.

Chaque société dont les logiciels sont mentionnés dans ce manuel possède un Contrat de licence logiciel propre aux programmes qui lui appartiennent.

Toutes les autres marques appartiennent à leurs propriétaires respectifs.

#### **Avis de rédaction et de publication**

Le présent Guide décrivant le produit et ses spécifications les plus récentes a été rédigé et publié sous la supervision des Brother Industries, Ltd.

Le contenu du guide et les caractéristiques du produit peuvent faire l'objet de modifications sans préavis.

La société Brother se réserve le droit d'apporter des modifications sans préavis aux caractéristiques et aux informations contenues dans les présentes. Elle ne saurait être tenue responsable de quelque dommage que ce soit (y compris des dommages consécutifs) résultant de la confiance accordée aux informations présentées, y compris, mais sans limitation, aux erreurs typographiques ou autres, par rapport à la publication.

Ce produit est prévu pour une utilisation dans un environnement professionnel.

#### **Droit d'auteur et licence**

© 2009 Brother Industries, Ltd. © 1998-2007 TROY Group, Inc. © 1983-1998 PACIFIC SOFTWORKS INC. Ce produit inclut le logiciel KASAGO TCP/IP développé par ELMIC WESCOM, inc. © 2007 Devicescape Software, Inc. Tous droits réservés.

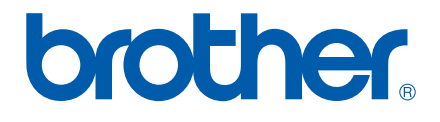

FRE/SWI-FRE/BEL-FRE